# **OnRPA® 管理者ガイド**

**株式会社アクシオ**

**2023 年 7 月 1.4 版**

# 改訂履歴

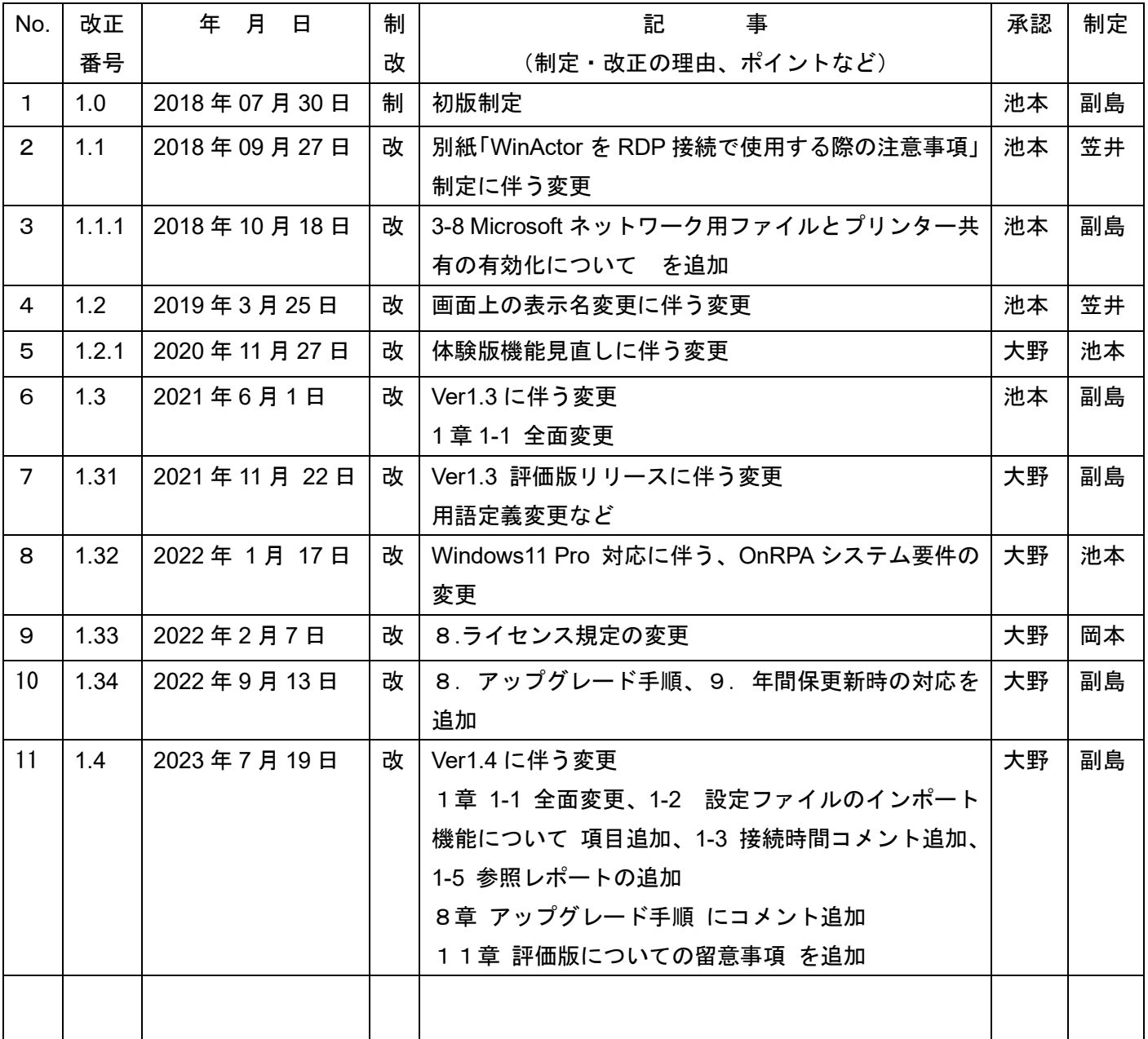

# 目次

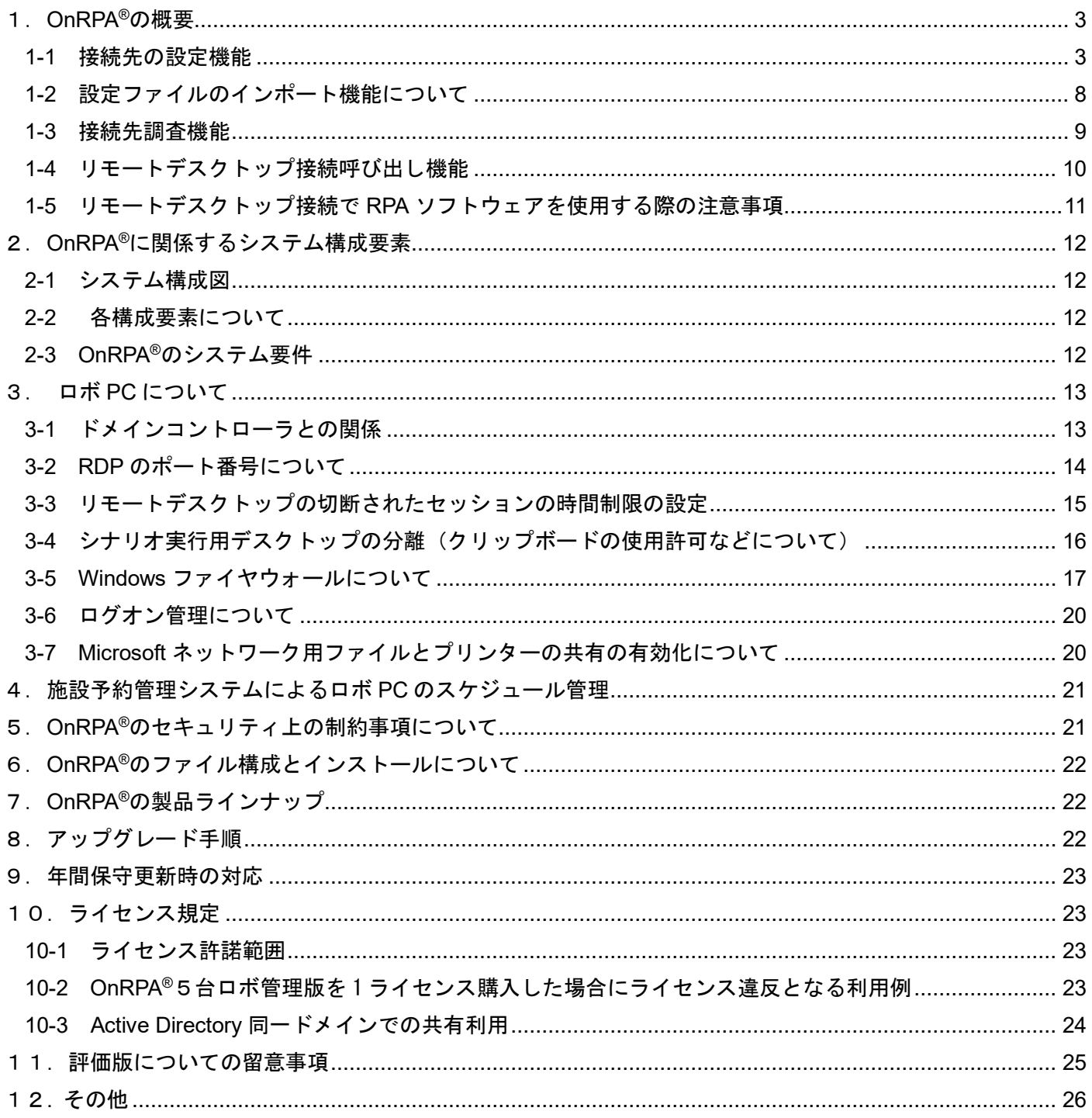

# <span id="page-3-0"></span>1.**OnRPA®**の概要

OnRPA®は、RPA (Robotic Process Automation) ソフトウェアを実装した端末 (ロボ PC) にリモートデスク トップ接続して RPA ソフトウェア(WinActor 等)を実行する際に、使用されていないロボ PC に接続誘導する ソフトウェアで、リモートデスクトップ接続を行う接続元 PC (ユーザ端末) にインストールされます。(図 1-0)

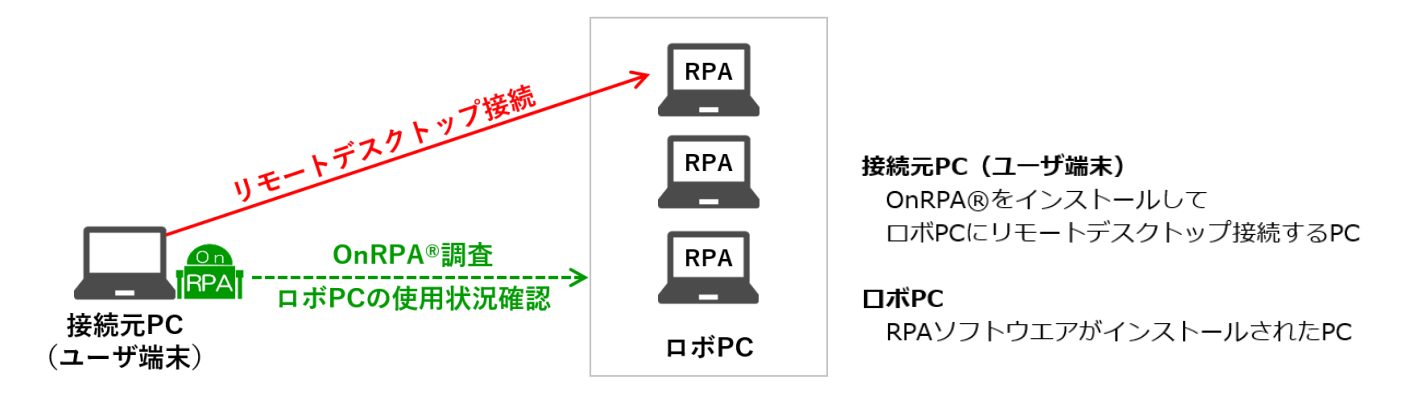

図 1-0

# <span id="page-3-1"></span>**1-1** 接続先の設定機能

 OnRPA®の起動後の表示ウインドウにて"設定画面の表示"を選択して実行すると設定画面が表示されます。 設定画面では、下記の設定をすることが出来ます。(図 1-1)

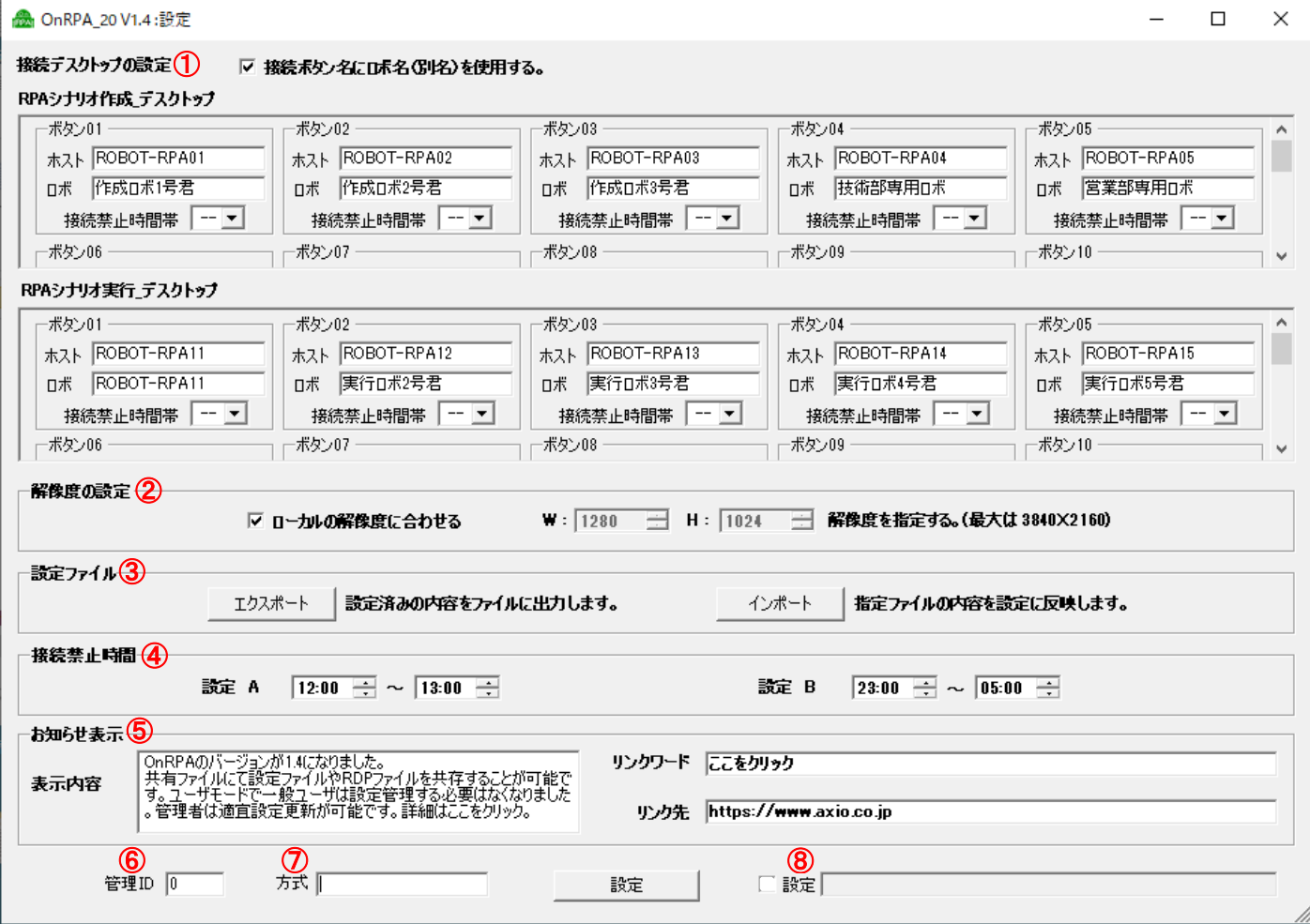

図 1-1 設定画面

① 接続デスクトップの設定

「接続ボタン名にロボ名(別名)を使用する」

- チェックボックスをチェックするとデスクトップ調査結果画面で接続ボタン名に表示される PC の名称がホ スト名からロボ名(呼称名)に変更されます。
- 「RPA シナリオ作成 デスクトップ」
- RPA シナリオ作成\_デスクトップ(WinActor の場合はフル機能版)のホスト名およびロボ名を登録するフ ィールドです。
- 管理者から指定されたホスト名(または IP アドレス)およびロボ名を入力します。

「RPA シナリオ実行\_デスクトップ」

RPA シナリオ実行\_デスクトップ(WinActor の場合は実行版)のホスト名およびロボ名を登録するフィール ドです。

管理者から指定されたホスト名(または IP アドレス)およびロボ名を入力します。

#### 【注意事項】

- ・ ホスト名、ロボ名の入力文字数の制限 ホスト名については入力文字数の制限はありませんが、ロボ名については半角文字 20 文字数幅(文字種 別の混在状況により異なります)が入力文字数上限です。テキストボックスに表示できる文字数となりそ れ以上は入力できません。カットアンドペーストなどで入力文字制限を超えたペーストをすると空白に なります。
- ・ ホスト名、ロボ名の入力文字の制限 半角コロン(:)は使用できません。また、アンパサンド(&)を入力する場合は、&& と2文字の重複 で&が表示されます。その他の運用上の文字制限は管理者より指定してください。
- ・ ホスト名、ロボ名の空白処理 ホスト名は接続情報として必須のために空白は認められません。ロボ名の空白は認められますが、「接続 ボタン名にロボ名(別名)を使用する」にチェックを入れている場合でロボ名が空白の場合はホスト名が 表示されます。
- 「接続禁止時間帯」

ロボ PC への接続禁止時間帯の設定が行えます。接続禁止時間帯なし、接続禁止時間帯 A、接続禁止時間帯 B のいずれかを選択できます。

② 解像度の設定

デフォルトは"ローカルの解像度に合わせる"に設定されています。異なった解像度でシナリオ実行などする場 合にはチェックボックスを外して、任意の解像度でリモートデスクトップを開くことが可能です。

③ 設定ファイル

「エクスポート」

設定済みの内容をファイルに出力します。エクスポートボタンを押下して表示される画面に従い出力するフ ァイルを定義してください。

# \*設定を編集したファイルをエクスポートする場合は、必ず設定ボタンを押下して設定内容を保存後に、 エクスポートしてください。

「インポート」

指定ファイルの内容を設定に反映します。インポートボタンを押下して表示される画面に従い設定を反映さ せるファイルを定義してください。

④ 接続禁止時間

ロボ PC へのリモートデスクトップ接続を禁止する時間帯を定義することが出来ます。接続禁止時間 A、接 続禁止時間 B と 2 種類の設定が可能です。(接続禁止時間 A →12:00~13:00、B→23:00~5:00 など。)

⑤ お知らせ表示

OnRPA®のデスクトップ選択画面にて、「お知らせ」としてメッセージを表示することが出来ます。 表示内容:表示するメッセージテキストを入力します。

リンクワード:メッセージテキストにハイパーリンクさせるワードを入力します。

リンク先:リンクワードで指定されたワードからのリンク先を定義します。

(http://・・・・・、mailto:・・・・、¥¥fileserver¥shear)

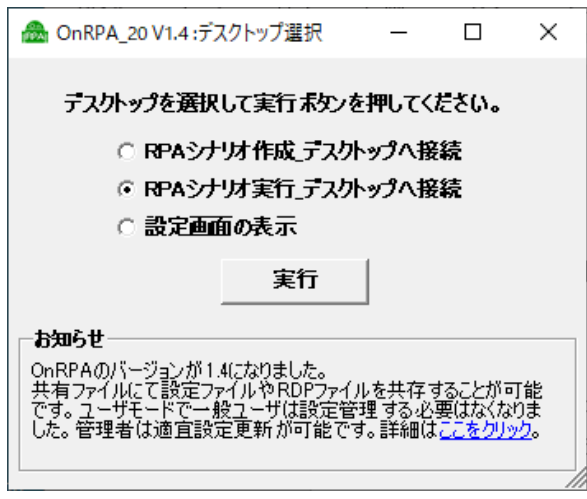

図 1-2 デスクトップ選択画面 (お知らせ入力例)

⑥ 管理 ID

OnRPA®ではセキュリティ上の理由などにより、管理 ID が"0"の際にはリモートデスクトップの TCP 接続ポ ート番号を 10940 として接続を呼び出します。管理 ID を設定することにより任意の TCP 接続ポート番号を 設定することが出来ます。接続ポート番号=10940+管理 ID となり、管理 ID が"10"の場合は 10950 となり、 管理 ID が"-20" の場合は 10920 となります。無効な管理 ID が指定されると 3389(リモートデスクトップ接 続のデフォルト値)となります。

#### \*評価版は **3389** 番固定です。

⑦ 方式

方式フィールドに "UserMode"と入力し設定すると、ユーザモードの設定になります。

ユーザモードとは、設定メニューを表示しないモードで OnRPA®利用ユーザに設定の閲覧や変更をさせたく ない場合に使用するものです。(図 1-3)

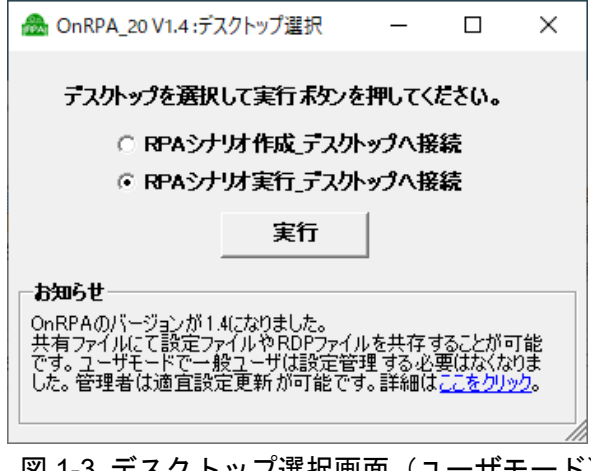

ユーザモード時の設定画面の表示

管理者にて、ユーザモード利用中に設定内容を変更したい場合には、/admin スイッチを引数として OnRPA をコマンドプロンプトから起動すれば、設定メニューを選択できます。(図 1-4)

- ・コマンドプロンプトにて OnRPA.exe がインストールされているディレクトリに移動
- ・OnRPA.exe /admin にて起動

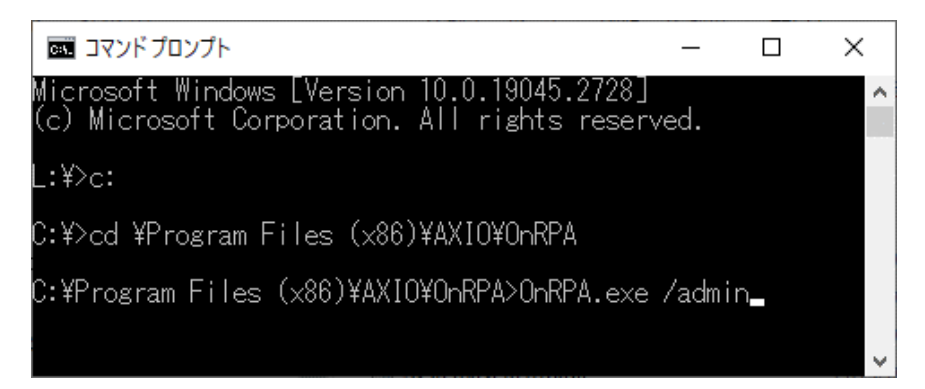

- 図 1-4 設定画面表示の起動方法
- \*セットアップ時に作成される **OnRPA** のショートカットはアドバタイズショートカット形式なので、ショ ートカットに引数定義できません。このショートカットを削除して通常のショートカット作成をすればシ ョートカットに引数の定義が可能です。これにより管理者は常に設定画面が閲覧できます。(図 1-5)

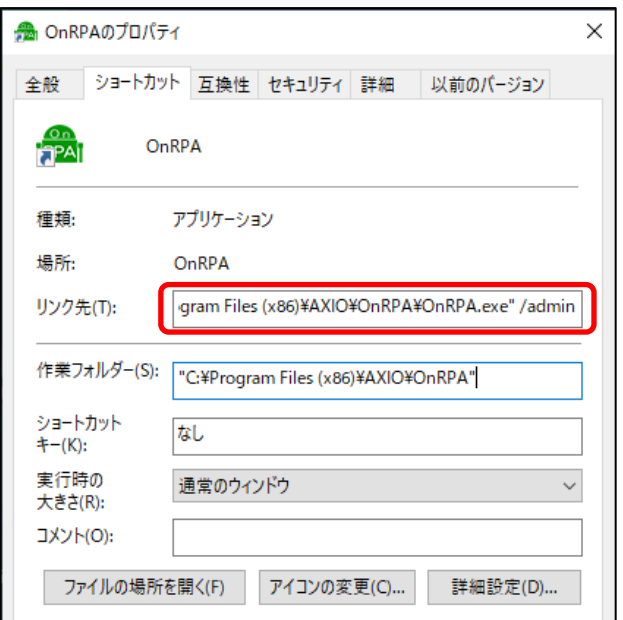

図 1-5 ショートカット

⑧ 設定(設定ファイルモード)

設定のチェックボックスをチェックし設定ファイルを格納する共有フォルダのディレクトリを記述すると設 定ファイルモードになります。

設定ファイルモード:ロボPC毎に解像度やポート番号など異なる設定情報で接続する場合(図1-6)やOnRPA の設定情報を自動的に更新したい場合に利用します。このモードを利用することで、「お知らせ表示」の内容 も最新版に更新して表示できます。(図 1-7)

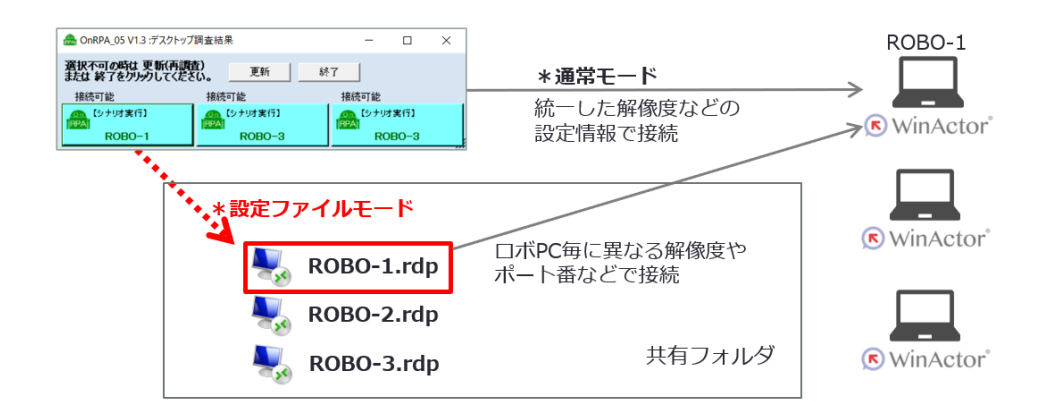

#### 図 1-6 設定ファイルモード(異なる rdp 設定情報で接続)

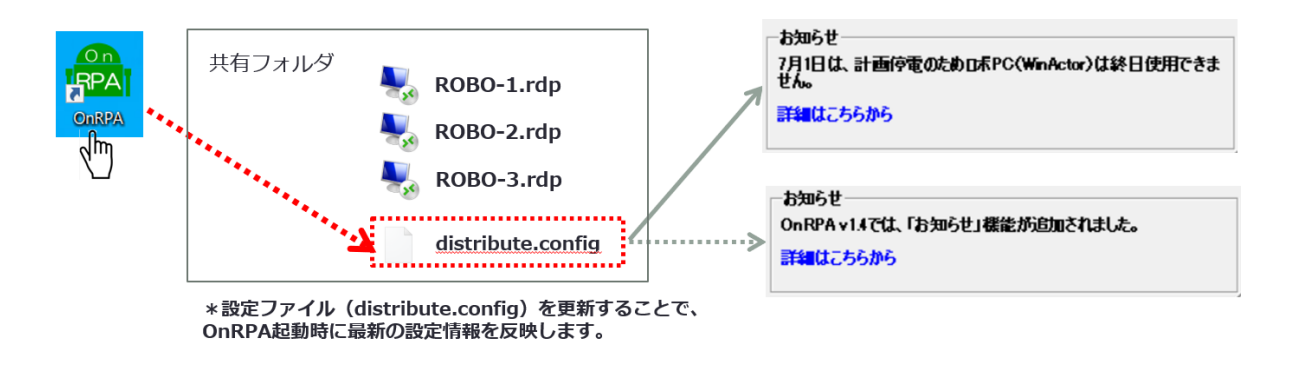

図 1-7 設定ファイルモード (OnRPA の設定情報の更新適用)

設定ファイルモードでは、OnRPA は 2 種類の設定ファイルを参照することが出来ます。

[distribute.config ファイル]

OnRPA は distribute.config ファイルを設定ファイルとして読み込んで起動します(ローカル設定ファイルも distribute.config ファイルの内容に書き換えられます)。distribute.config ファイルがフォルダに存在しない場 合はローカル設定ファイルで起動します。

管理者は、distribute.config ファイルを更新することにより設定内容やお知らせのコメントを随時更新するこ とが可能です。

#### \*管理者による **distribute.config** ファイル更新での注意事項

管理者が **distribute.config** ファイルを更新する場合は、下記の手順が必要となります。異なる手順ではファ イル更新されない恐れがありますのでご注意ください。

➀共有フォルダの **distribute.config** ファイルを削除。

➁**OnRPA** の設定画面にて設定内容を変更し、設定ボタンを押下してローカルファイルに保存。

➂再び設定画面を開いて、共有フォルダへ **distribute.config** ファイルとしてエクスポート。

[rdp ファイル]

設定ファイルモードの場合、OnRPA はリモートデスクトップ接続起動時、共有フォルダに"ホスト名.rdp" ファイルが存在する場合"ホスト名.rdp"にて起動します。この場合のりモードデスクトップ接続のポート番 号や解像度は"ホスト名.rdp"の設定内容が反映されます。格納場所に当該の"ホスト名.rdp"がない場合は、 OnRPA で設定された通常のリモートデスクトップ接続が起動されます。

"*ホスト名*.rdp"ファイルの GUI 編集やテキスト編集により詳細なリモートデスクトップ接続設定条件が定

#### 義可能になります。(図 1-8)

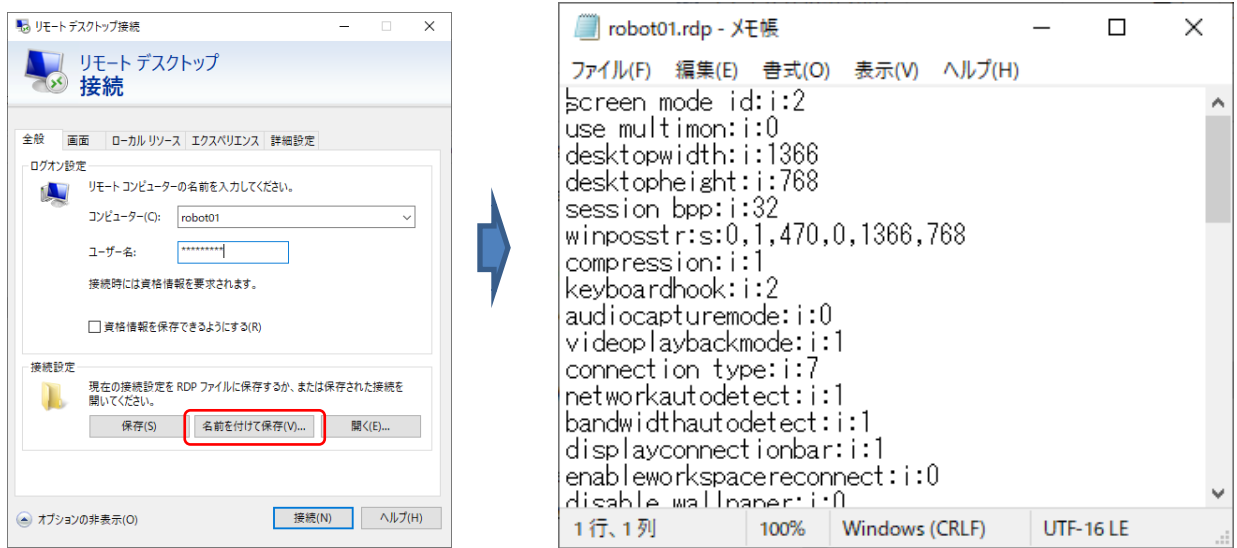

図 1-8 rdp ファイルをアプリ→メモ帳で開いた場合。(詳細は Microsoft のコンテンツを参照ください。)

➢ 以上の設定フィールドは利用ユーザが初めて起動した際、設定していただくフィールドになります。各ユー ザには利用可能なデスクトップのホスト名、ロボ名など設定項目の提示をお願いいたします。(ユーザモード やセットアップ時に設定ファイルを指定した場合を除く)

#### <span id="page-8-0"></span>**1-2** 設定ファイルのインポート機能について

Ver1.4 より、ユーザの操作による設定ファイルのインポートの方法は下記の 3 種類になります。運用状況に応じ て使用してください。

- ① ユーザによる設定ファイルのインポート ユーザに設定ファイルを配布して、OnRPA®の設定画面にてインポートを実施させる方法です。ユーザはユー ザガイドの 設定ファイル→インポート に従い実施します。
- ② インストール時の設定ファイルのインポート

初期インストールやバージョンアップのためにユーザに setup ファイルによるインストールを実施させる際、 setup ファイルと同じディレクトリに default.config という名称で設定ファイル配置して、setup を実施しま す。OnRPA®セットアップウイザード画面における「設定ファイルを追加しますか?」画面にて"はい"を 選択して実施することによりインストール成功後、自動的に設定ファイルのインポートが実施されます。(図 1-9 参照)

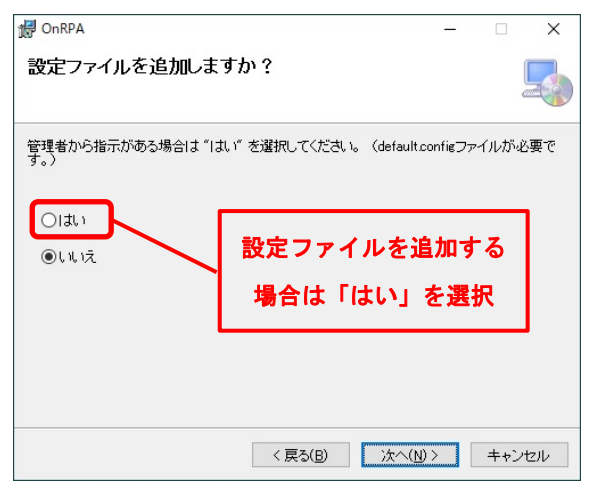

図 1-9 「設定ファイルを追加しますか?」画面

\*設定ファイルを更新する場合

設定ファイルを更新したい場合は、ユーザに setup ファイルと default.config を再配布して setup を実施 します。既に同一バージョンの OnRPA®がインストール済みの場合はセットアップウイザード画面にて、 OnRPA®の修復・削除の選択画面が表示されますので、「削除」を選択しセットアップを終了させ、再び setup を実施して設定ファイルをインポートさせます。(図 1-10 参照)

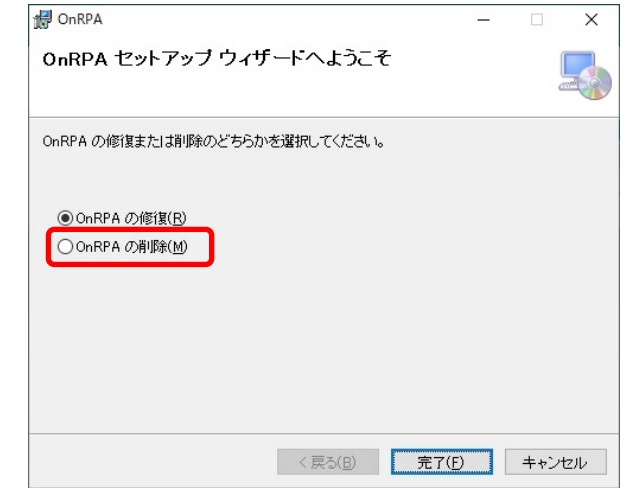

図 1-10 再インストール実行時のセットアップウイザード画面

\*セットアップ時に読み込む設定ファイルは **default.config** ファイル、設定ファイルモードで **OnRPA** 起動時 に読み込む設定ファイルは **distribute.config** ファイルになります。

③ コマンド引数を用いた設定ファイルのインポート

コマンドラインにて 「onrpa.exe /i 設定ファイルのフルパス」 引数を使うことにより設定ファイルのイ ンポートが可能です。本操作は管理者の利用やスクリプトへの組み込みなどの場合に使用するためのもので、 ユーザ向けとしては推奨しません。 (図 1-11)

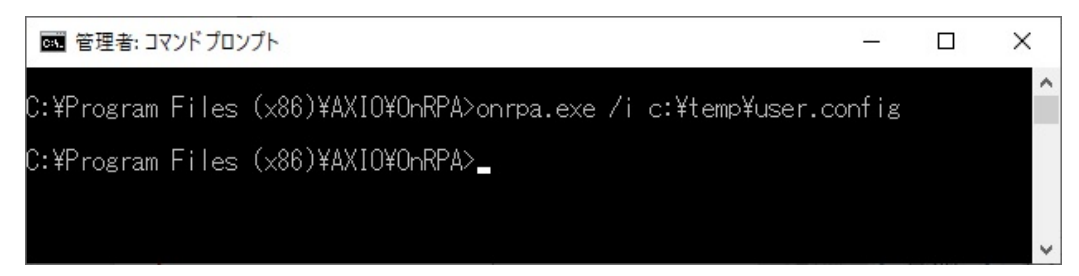

図 1-11 コマンド引数を用いたインポート例

#### <span id="page-9-0"></span>**1-3** 接続先調査機能

OnRPA®の起動後の表示ウインドウにて"RPA シナリオ作成 デスクトップへ接続"または"RPA シナリオ実行 デスクトップへ接続"を選択して実行すると選択されたデスクトップの利用状況を調査してその調査結果を表示 します。この際に利用可能なデスクトップを押しボタン表記して接続先をガイドする機能です。(図 1-12)

 他のユーザが利用中の場合は利用ユーザ名が表示されます。また、メンテナンス等でリモートデスクトップが 利用できない場合は"No Response"と表示され押しボタンとして押下することができません。また、接続禁止時 間帯の場合は"接続禁止時間です。"と表示されボタンを押下することが出来ません。

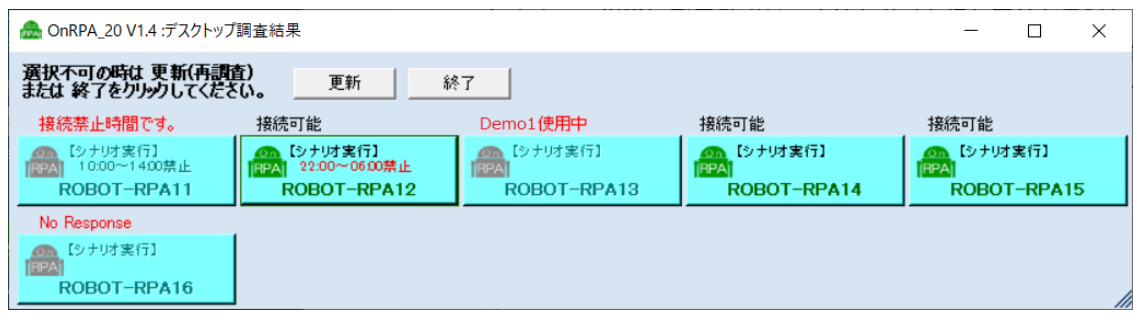

図 1-12 デスクトップ調査結果画面

# <span id="page-10-0"></span>**1-4** リモートデスクトップ接続呼び出し機能

 図 1-12 デスクトップ調査結果画面 において、接続可能なデスクトップボタンを押下すると対象のデスクトッ プの利用状況調査を再度調査し、接続可能であれば OS に実装されているリモートデスクトップ接続を当該のホ ストコンピュータ向けに起動し、OnRPA®は終了します。(図 1-13)

利用ユーザは、ユーザ名とパスワードを入力しデスクトップの利用を開始します。

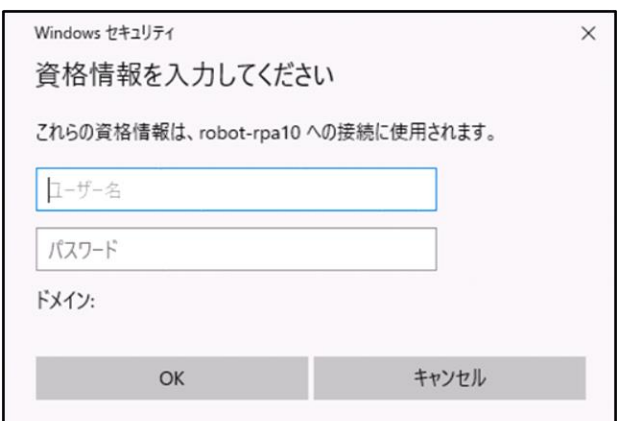

図 1-13 リモートデスクトップ接続画面

➢ リモートデスクトップ接続はパブリックモードにて実行されます。パブリックモードではユーザ名や パスワードの履歴を残すことが出来ないので、都度入力が必要になります。

 デスクトップの利用状況再調査を行い、利用不可の場合はその理由を提示したウインドウが表示され、全体 の再調査を行うようにガイドします。(図 1-14)

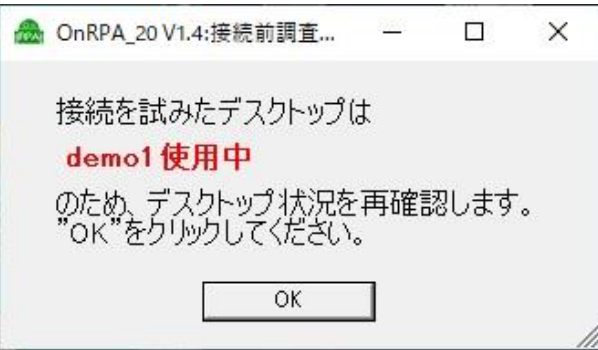

図 1-14 接続前調査結果画面

#### ➢ 接続が競合した場合の注意事項

ごく稀に、複数の端末から同時にデスクトップに接続された場合は、接続する端末にて"接続しています" と表示されたポップアップウインドが表示し続ける場合があります。その場合はリモートデスクトップ 接続をキャンセルして、再度 OnRPA®を起動して接続を試みてください。(図 1-15)

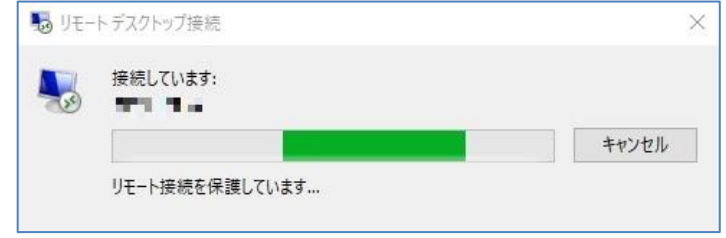

図 1-15

または、下記の図のように後着接続した旨のメッセージが表示される場合もあります。(図 1-16) この場合は"いいえ"をクリックして、再度 OnRPA®を起動して接続を試みてください。

("はい"をクリックすると先行接続ユーザに多大な迷惑がかかる恐れがありますのでクリックしないよ うにお願いします。)

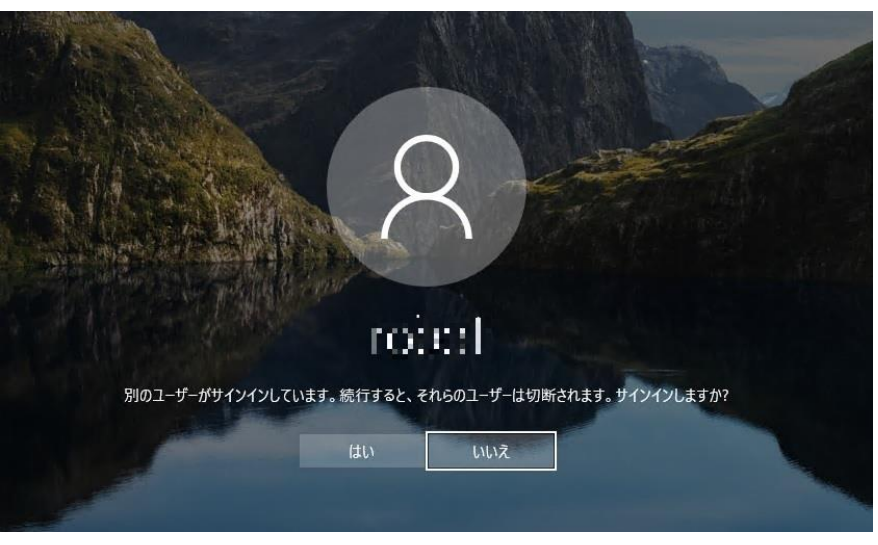

図 1-16

\*上記の運用方法についてはユーザマニュアルにも表記しますので、利用ユーザに周知をお願いします。

# <span id="page-11-0"></span>**1-5** リモートデスクトップ接続で **RPA** ソフトウェアを使用する際の注意事項

RDP 接続で RPA ソフトウェアを使用する場合は、制限事項があってシナリオなど正常に動作しない場合があ ります。各 RPA ソフトウェアの注意事項にしたがって運用をお願いします。

\*RPA ソフトウェアが WinActor の場合の参照資料

【レポート】WinActor ここがポイント リモートデスクトップ接続における最小化スクリーンロックにおける 対処法(https://www.axio.co.jp/colum/2019/190228.html)

【レポート】WinActor ここがポイント RPA リモート実行時の 4 つの課題と対処法

(https://www.axio.co.jp/colum/2023/230303.html)

# <span id="page-12-0"></span>2.**OnRPA®**に関係するシステム構成要素

### <span id="page-12-1"></span>**2-1** システム構成図

OnRPA®に関係するシステム構成図を下記に示す。(図 2-1)

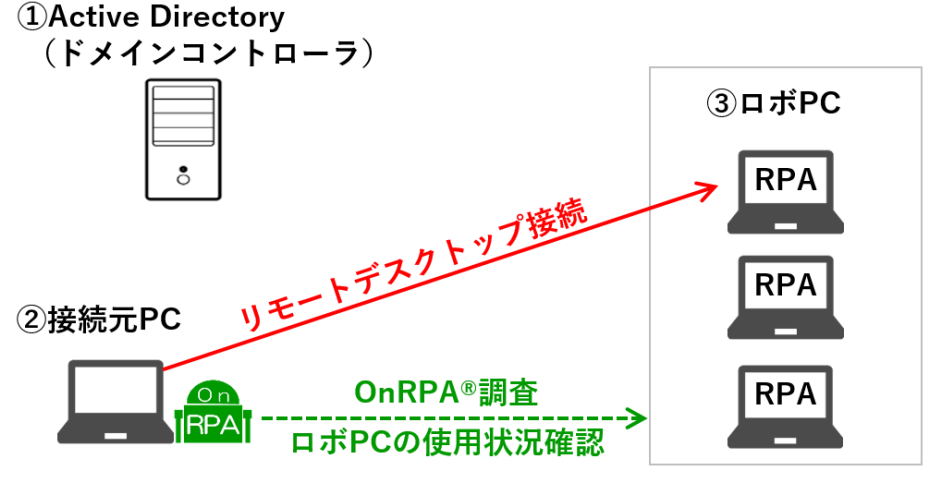

図 2-1 システム構成図

#### **2-2** 各構成要素について

- <span id="page-12-2"></span>① Active Directory(ドメインコントローラ) ロボ PC へのリモートデスクトップ接続権限や OnRPA®における接続調査の権限設定のため、ドメ インコントローラは必須となります。
- ② 接続元 PC

 接続元 PC に OnRPA®のインストールを実施し、OnRPA®を起動することにより未使用の RPA ソフ トウェア実装 PC を選択したリモートデスクトップ接続を起動することが出来ます。

OnRPA®のインストールにおけるシステム要件は「2-3 OnRPA®のシステム要件 」をご覧ください。 ③ ロボ PC

 RPA ソフトウェアがインストールされた PC で OnRPA®がインストールされた接続元 PC からアク セスされます。本機器の設定条件の詳細については「3.ロボ PC について 」を参照してください。

# <span id="page-12-3"></span>**2-3 OnRPA®**のシステム要件

OnRPA®のシステム要件(接続元 PC のシステム要件)は下記の通り

【ハードウェア要件】

Windows10、Windows11 OS 上で Microsoft Office 等の標準的なソフトウェアが動作可能なもの

【OS 要件】

Windows10 Pro、Windows11 Pro 以上 (.NET Framework 4.6 以上、ドメイン参加していること)

## <span id="page-13-0"></span>3. ロボ **PC** について

ロボ PC (RPA ソフトウェアをインストールする PC)に対する設定要件や推奨条件について記載します。

#### <span id="page-13-1"></span>**3-1** ドメインコントローラとの関係

【設定対象:ロボ PC】

 ロボ PC におけるリモートデスクトップ接続をするユーザについては、管理を行っているドメインの OU や グループ、ユーザであり、ユーザの定義はロボ PC のコンピュータの管理者として定義\*1 (図 3-1) するか、リ モートデスクトップユーザ(グループ)として定義\*2 (図 3-2) する方法のどちらかが必須です。

\*1:コンピュータのユーザーアカウント画面は Windows システムツール → コントロールパネル

→ ユーザーアカウント → アカウント種類の変更 をクリックし開きます。

\*2:リモートデスクトップユーザの設定は Windows システムツール → コントロールパネル

→ システムとセキュリティ → リモートアクセスの許可 → ユーザーの選択 をクリックし開きます。

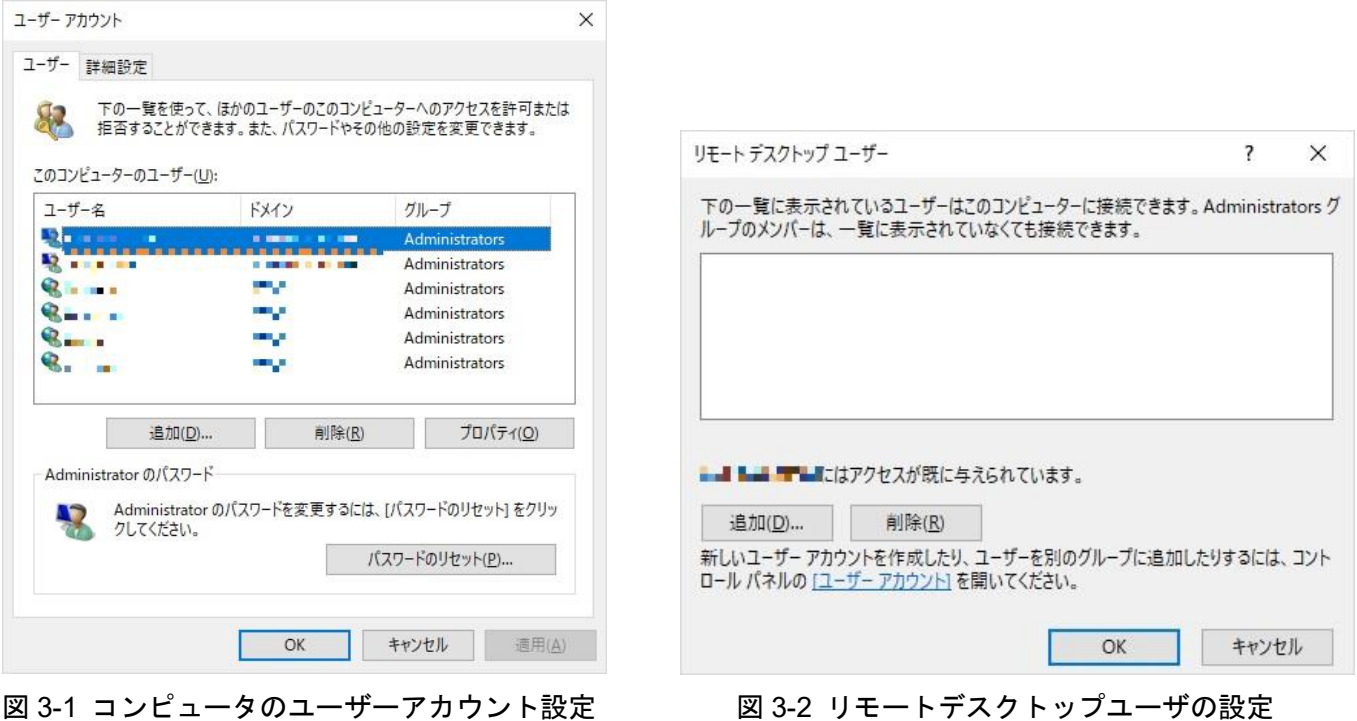

(ロボ PC の管理者権限) いっちゃん しゅうしん しゅうしん (ロボ PC へのリモートデスクトップ接続権限)

また、OnRPA®で接続状況を調査できる接続元 PC は調査対象のロボ PC に上記で定義された OU やグループ、 ユーザでログインしている場合のみ接続状況の調査が可能です。

**OnRPA®** を実行するユーザがロボ **PC** の管理者権限またはリモートデスクトップ接続権限を持っていない場 合は、**No Response** を表示します。(1-3 接続先調査機能参照)

# <span id="page-14-0"></span>**3-2 RDP** のポート番号について

【設定対象:ロボ PC】

 OS に搭載されるリモートデスクトップ接続による過失の後着接続を防止するために、ロボ PC におけるリモ ートデスクトップ接続の ポート 番号は、標準の 3389 から変更することを推奨します。OnRPA®を使用する場 合は、リモートデスクトップ接続のポート番号の初期値を 10940 (TCP および UDP)とします。任意のポート 番号を使用したい場合は OnRPA®の接続設定機能の管理 ID を変更します。詳細は 1.1 接続先の設定機能 の ⑥ 管理 ID を参照ください。

ポート番号変更は以下の手順で実施します。

- Windows システムツール → ファイル名を指定して実行 → 「regedit」と入力して OK ボタン押下。
	- → レジストリエディター画面が開くので、HKEY LOCAL MACHINE

¥SYSTEM¥CurrentControlSet¥Control¥Terminal Server¥WinStations¥RDP-Tcp を選択。

→ PortNumber を変更。 (管理 ID 0 の場合は 10 進数 で 10940 (UDP および TCP 番号))

設定後、ポート番号変更を反映する為に PC の再起動を行って下さい。

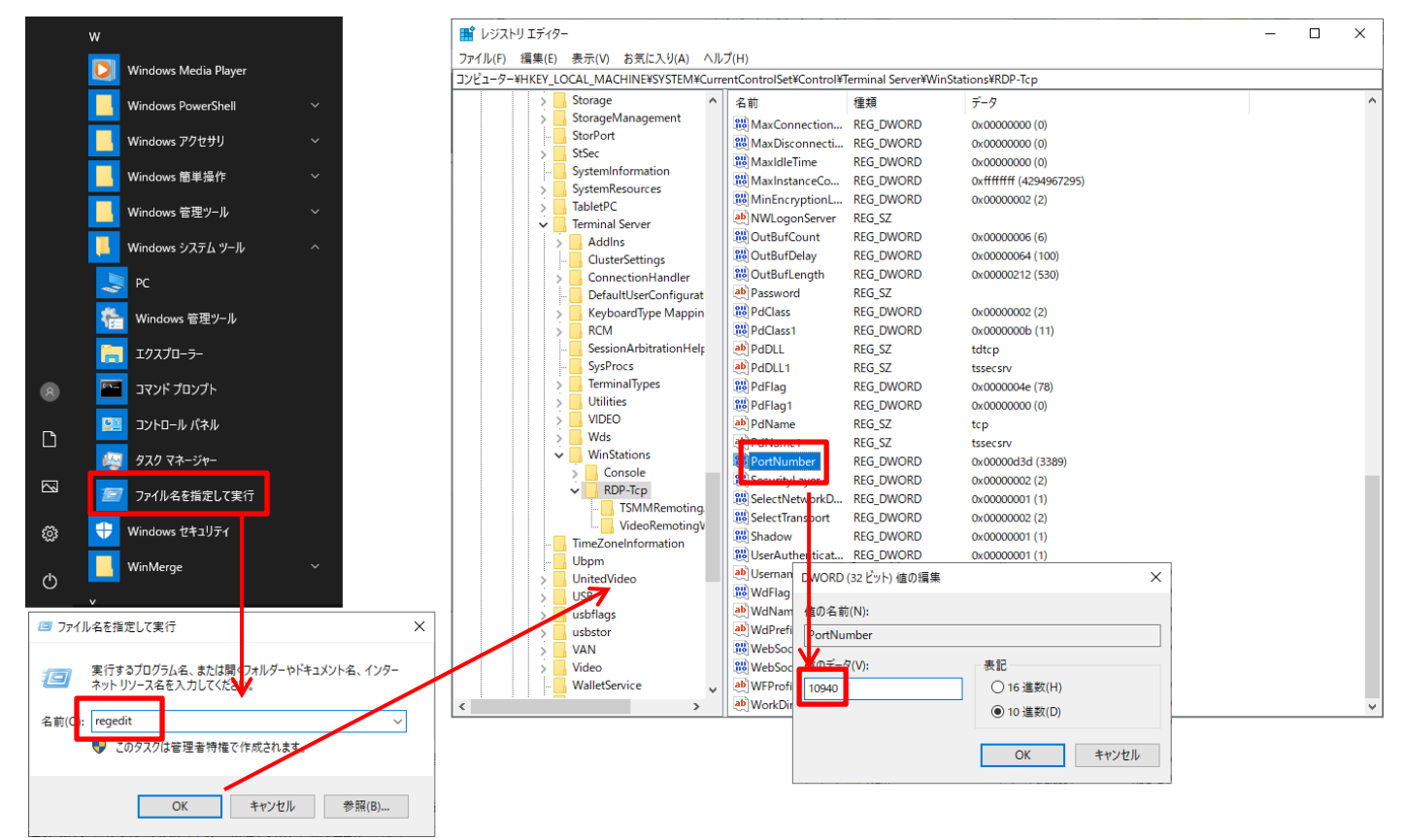

# <span id="page-15-0"></span>**3-3** リモートデスクトップの切断されたセッションの時間制限の設定

【設定対象:ロボ PC】

 RPA ソフトウェアは、シナリオ作成時や実行時にはリモートデスクトップセッションが常に有効である必要が あります。リモートデスクトップを開いて、シナリオ実行を開始後、リモートデスクトップのセッションを一度 閉じてしまうと、再度デスクトップ接続開始してもシナリオの実行結果を得ることは出来ません。

このため、ログオンしたままリモートデスクトップのセッションがなくなった場合はそのユーザのログオン状態 をクローズさせて他のユーザのために開放できる様に設定することを推奨します。そのために、グループポリシ にて、リモートデスクトップの切断されたセッションについては、ある一定時間経過した際に自動的にログアウ トさせるように設定します。

時間制限変更は以下の手順で実施します。

Windows システムツール → ファイル名を指定して実行 → 「gpedit.msc」と入力してOK ボタン押下。 →ローカルグループポリシーエディター画面が開くので、ローカルコンピュータポリシー→

コンピュータの構成→管理用テンプレート→Windows コンポーネント→リモートデスクトップサービス→ リモートデスクトップセッションホスト→セッションの時間制限→"切断されたセッションの制限時間を設 定する。"を有効にして終了するまでの時間を設定する(1分、5分、10分・・・・・)

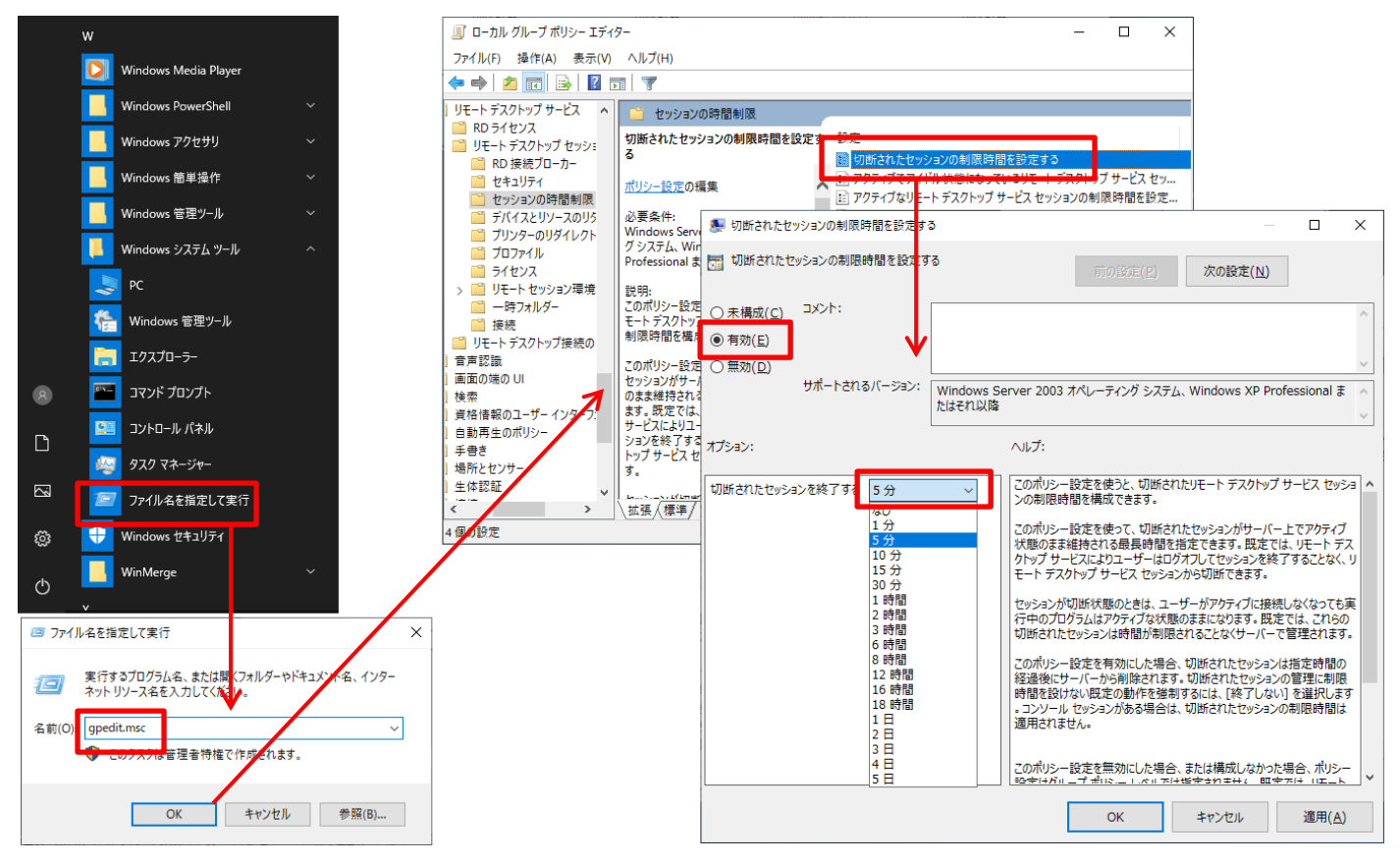

# <span id="page-16-0"></span>**3-4** シナリオ実行用デスクトップの分離(クリップボードの使用許可などについて)

【設定対象:ロボ PC】

 リモートデスクトップ接続を行った場合、デフォルトの設定ではリモートのデスクトップとクリップボードな どのリソースをリダイレクト(共有)します。リモートデスクトップにてシナリオを実行させている場合、ローカ ルデスクトップでクリップボードの操作をするとその内容がリダイレクトされてシナリオがうまく動作しない 等が考えられます。

 このため、RPA ソフトウェアを実装したリモートデスクトップのグループにはリモートデスクトップ接続時に クリップボードリダイレクトを許可しない設定にしておくことをお勧めします。他のリソースについてもシナリ オと干渉する恐れがある場合は共有を"無効"にすることをお勧めします。これらを適用する場合、ローカルか らリモートへのシナリオファイルの貼り付けなど出来なくなるので、シナリオ共有のためのファイルサーバドラ イブのアタッチなどの検討が必要です。

リダイレクト許可設定変更は以下の手順で実施します。

Windows システムツール → ファイル名を指定して実行 → 「gpedit.msc」と入力して OK ボタン押下。 →ローカルグループポリシーエディター画面が開くので、ローカルコンピュータポリシー→

コンピュータの構成→管理用テンプレート→Windows コンポーネント→リモートデスクトップサービス→ リモートデスクトップセッションホスト→デバイスとリソースのリダイレクト→"クリップボードのリダイ レクトを許可しない"を有効にする。

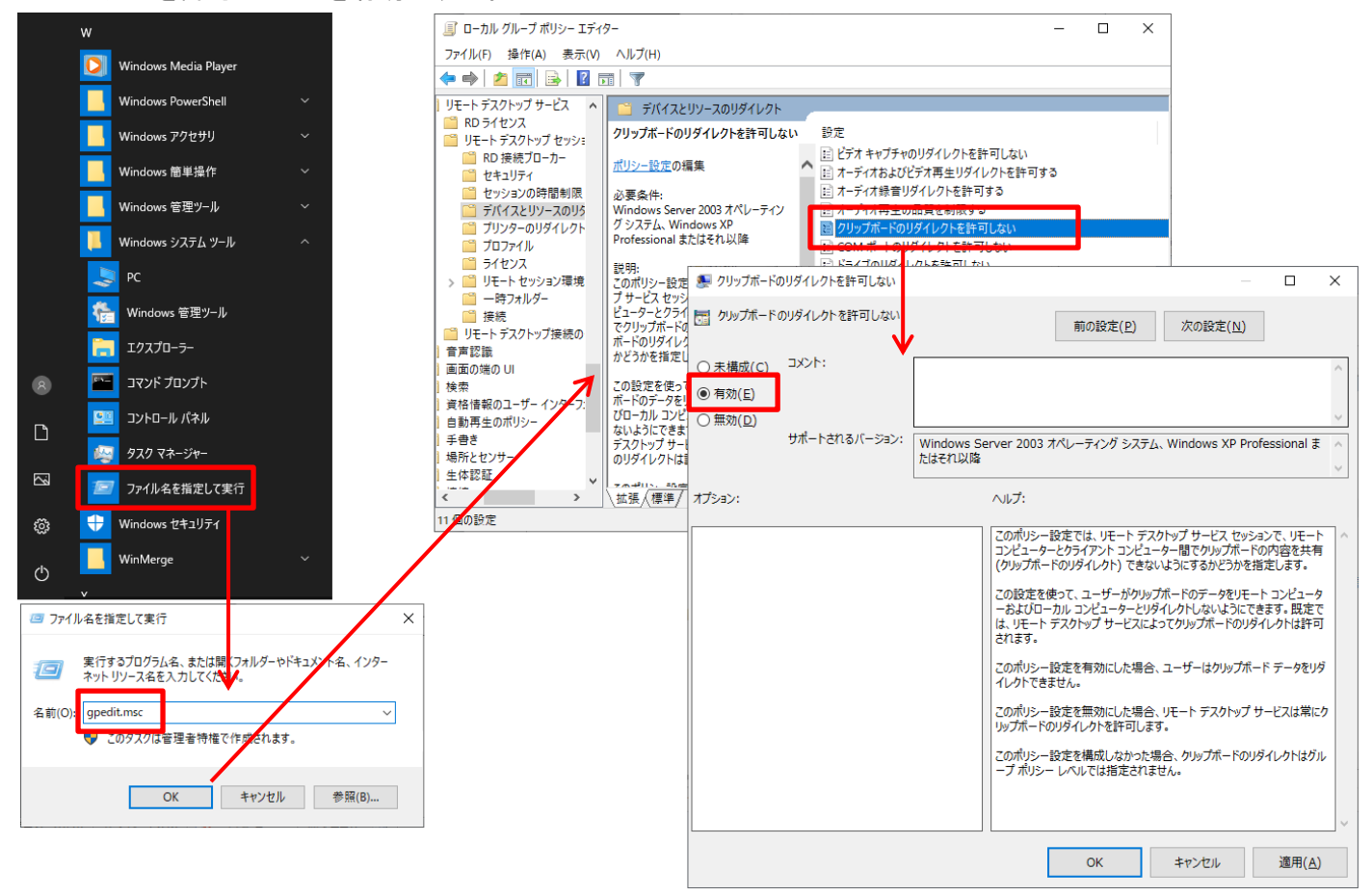

#### <span id="page-17-0"></span>**3-5 Windows** ファイヤウォールについて

【設定対象:ロボ PC】

 ロボ PC に Windows 標準の Windows ファイヤウォールを実装している場合、デフォルトの設定では OnRPA®実行にて送出される接続状況を調査する通信要求を受信拒否するようになっています。

このため Windows ファイヤウォールの設定にて下記についての受信許可を設定する必要があります。

【リモートサービス管理の受信許可を実施】

- ・リモートサービス管理(NP 受信) 許可
- ・リモートサービス管理(RPC) 許可
- ・リモートサービス管理(RPC-EPMAP) 許可

Windows ファイヤウォールのプロファイルは、通常は「ドメイン」で設定しますが、プライベートからもドメ イン参照を許可している場合はプライベートの設定も必要となります。お客様の情報システム担当に確認くださ い。

リモートデスクトップ接続のポート番号の変更 (TCP および UDP) についても設定変更が必要です。

受信許可設定変更は以下の手順で実施します。

Windows システムツール →コントロールパネル → システムとセキュリティ → Windows Defender ファイヤ ウォール → 詳細設定 → 受信の規則

→ 受信の規則一覧が表示されるので、受信を許可させたい規則を右クリックして「規則の有効化」を選択。

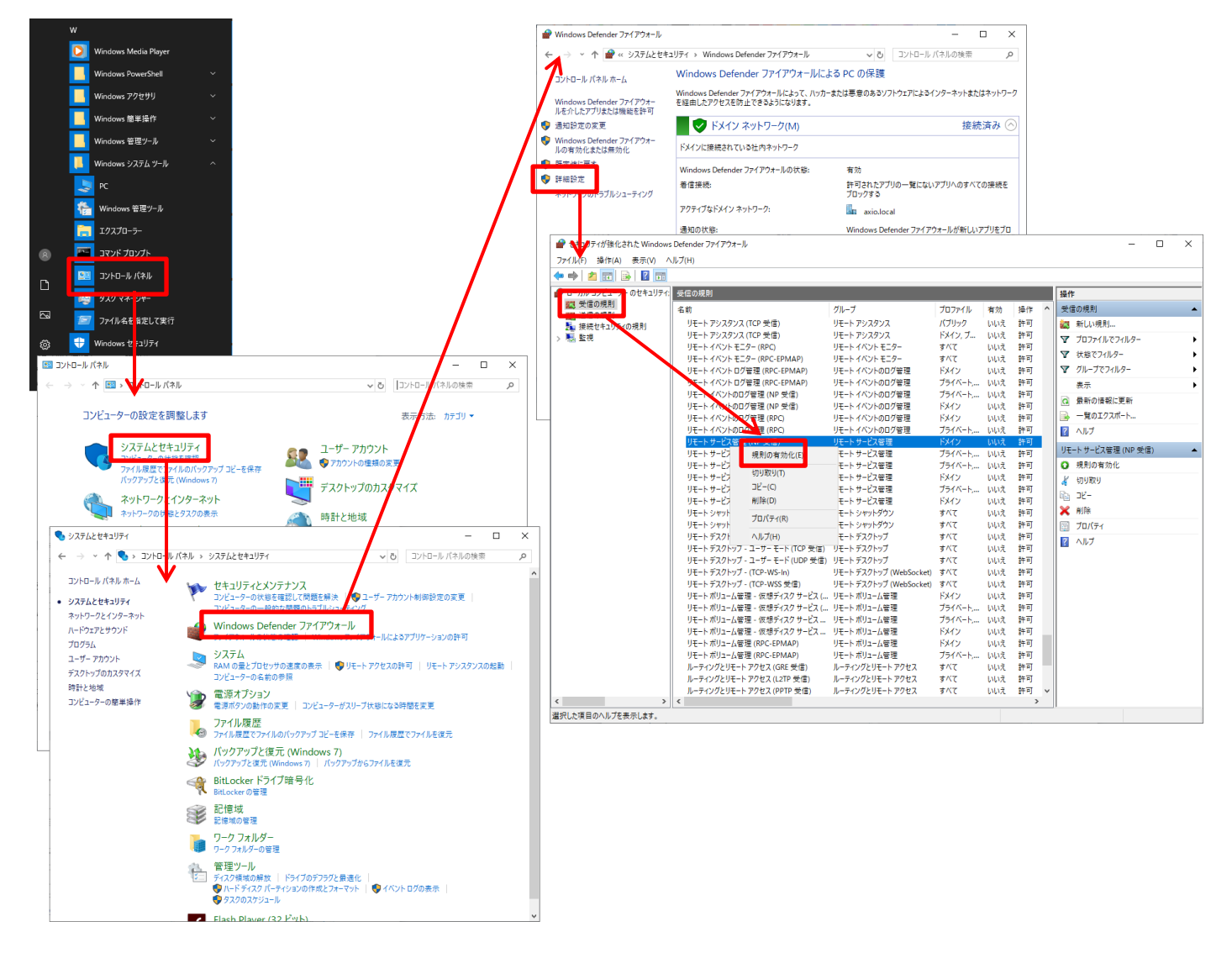

リモートデスクトップ接続のポート番号の変更は以下の手順で実施します。

1.受信の規則を右クリックし「新しい規則」→「ポート」を選択し「次へ」 → 「TCP」と「特定のローカルポ ート」を選択し、ポート番号に「10940」と入力し「次へ」 → 「接続を許可する」を選択し「次へ」 → 何も変 更せずに「次へ」 → 名前欄に「リモートデスクトップ接続のポート番号の変更(TCP)」と入力し「完了」

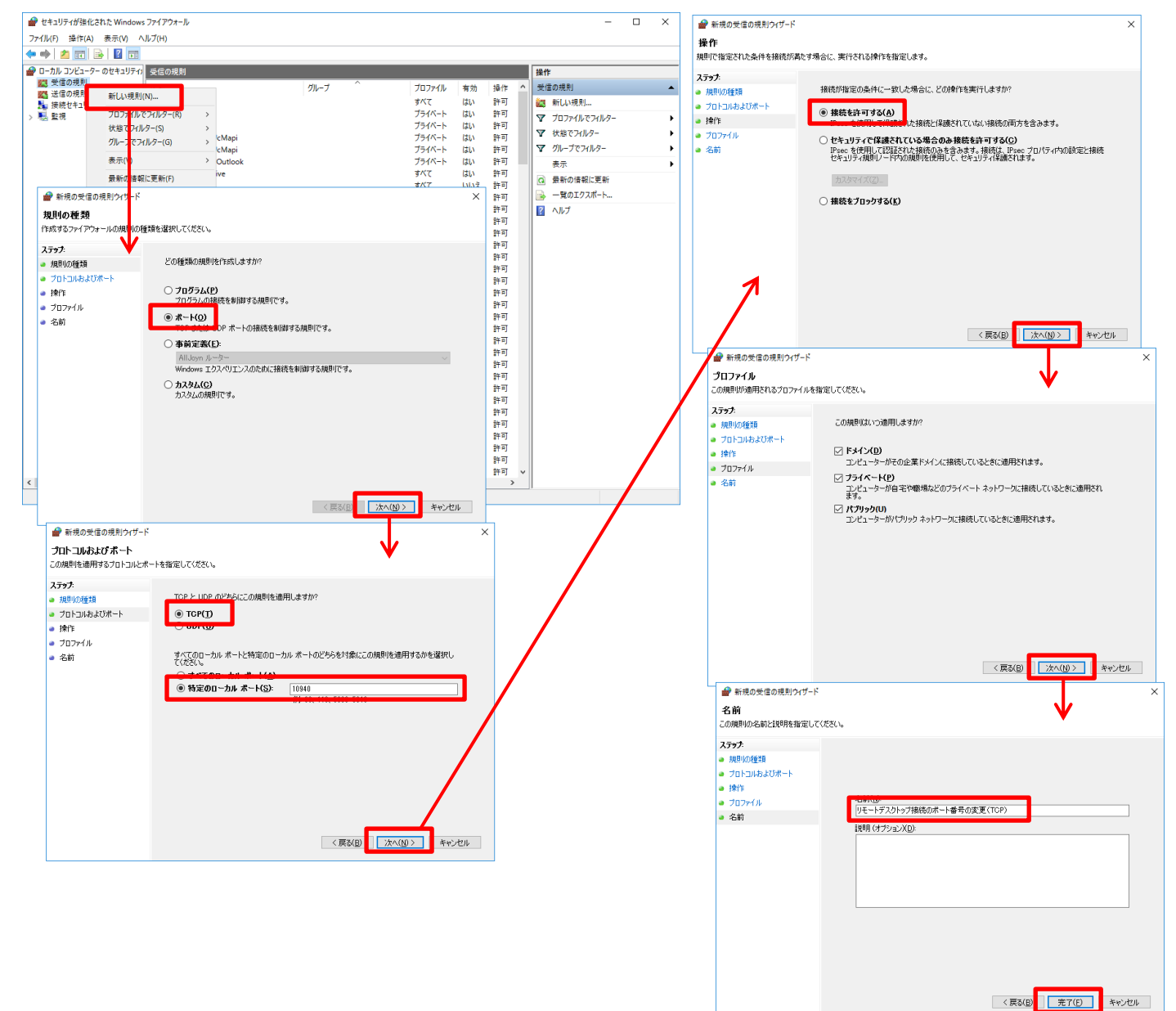

2.受信の規則を右クリックし「新しい規則」→「ポート」を選択し「次へ」 → 「UDP」と「特定のローカルポ ート」を選択し、ポート番号に「10940」と入力し「次へ」 → 「接続を許可する」を選択し「次へ」 → 何も変 更せずに「次へ」 → 名前欄に「リモートデスクトップ接続のポート番号の変更(UDP)」と入力し「完了」

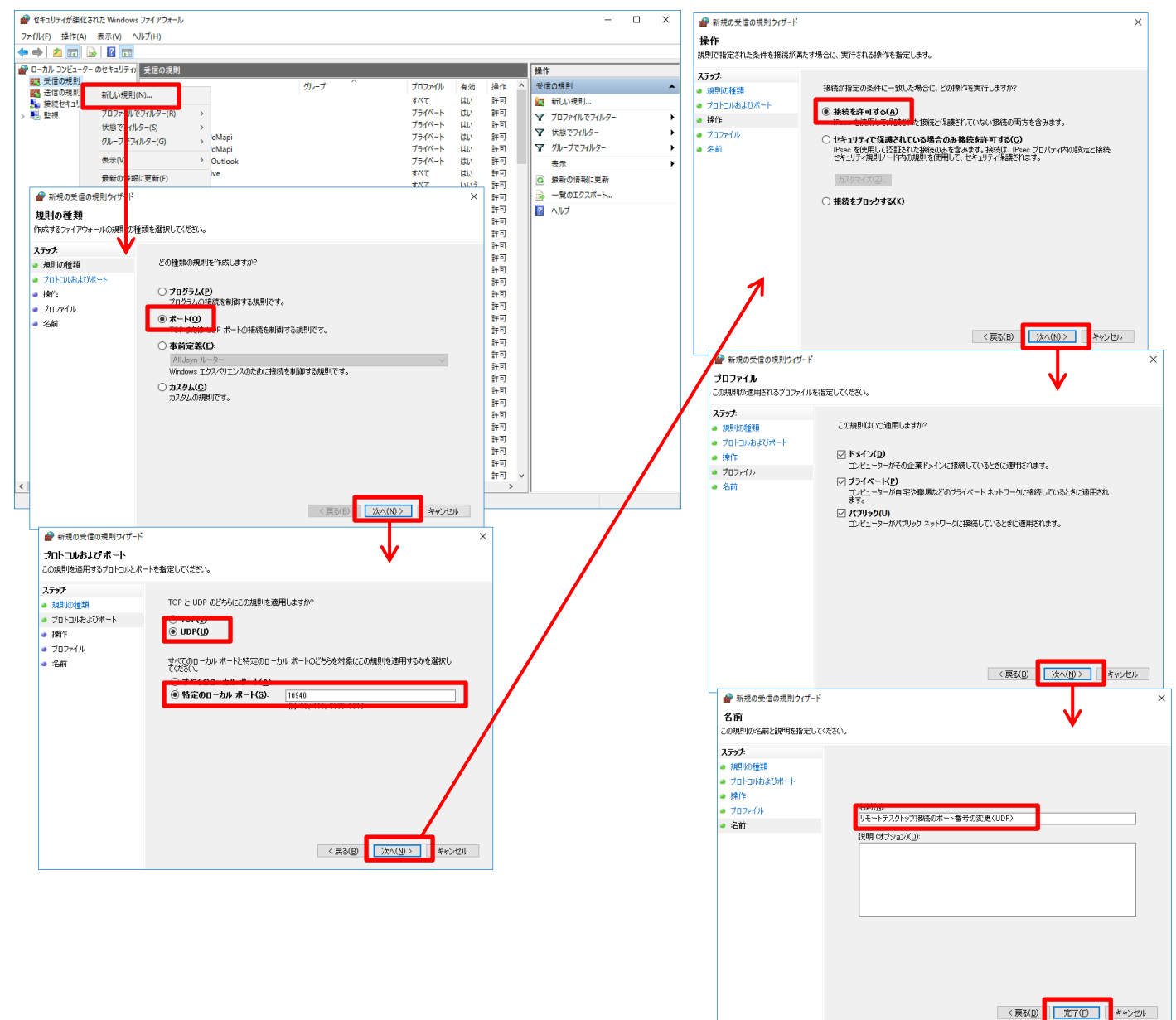

#### <span id="page-20-0"></span>**3-6** ログオン管理について

 OnRPA®にてリモートデスクトップ接続先である、ロボ PC の使用状況を確認することが出来ますが、ログオ ン管理の機能はありません。課金や証跡のためログオン管理が必要な場合は、別途資産管理ツールなどによる管 理を検討ください。

### <span id="page-20-1"></span>**3-7 Microsoft** ネットワーク用ファイルとプリンターの共有の有効化について

【設定対象:ロボ PC】

OnRPA®ではデスクトップの接続状況調査をする際に、OS に実装されたコマンド(query session コマンド) を使用して調査を実施しており、SMB2/3 プロトコルを使用しています。

このため、OnRPA®に関連する機器間では SMB2/3 プロトコルの疎通が必要であり、ネットワークプロファイ ルで定義されている「Microsoft ネットワーク用ファイルとプリンターの共有」はチェック(有効化)が必要です。 (初期状態はチェックされています。)

有効化は以下の手順で実施します。

Windows システムツール →コントロールパネル → ネットワークとインターネット → ネットワークと共有 センター → 接続(イーサネット) → プロパティ

→プロパティ画面が表示されるので、「Microsoft ネットワーク用ファイルとプリンターの共有」にチェックを 入れる。

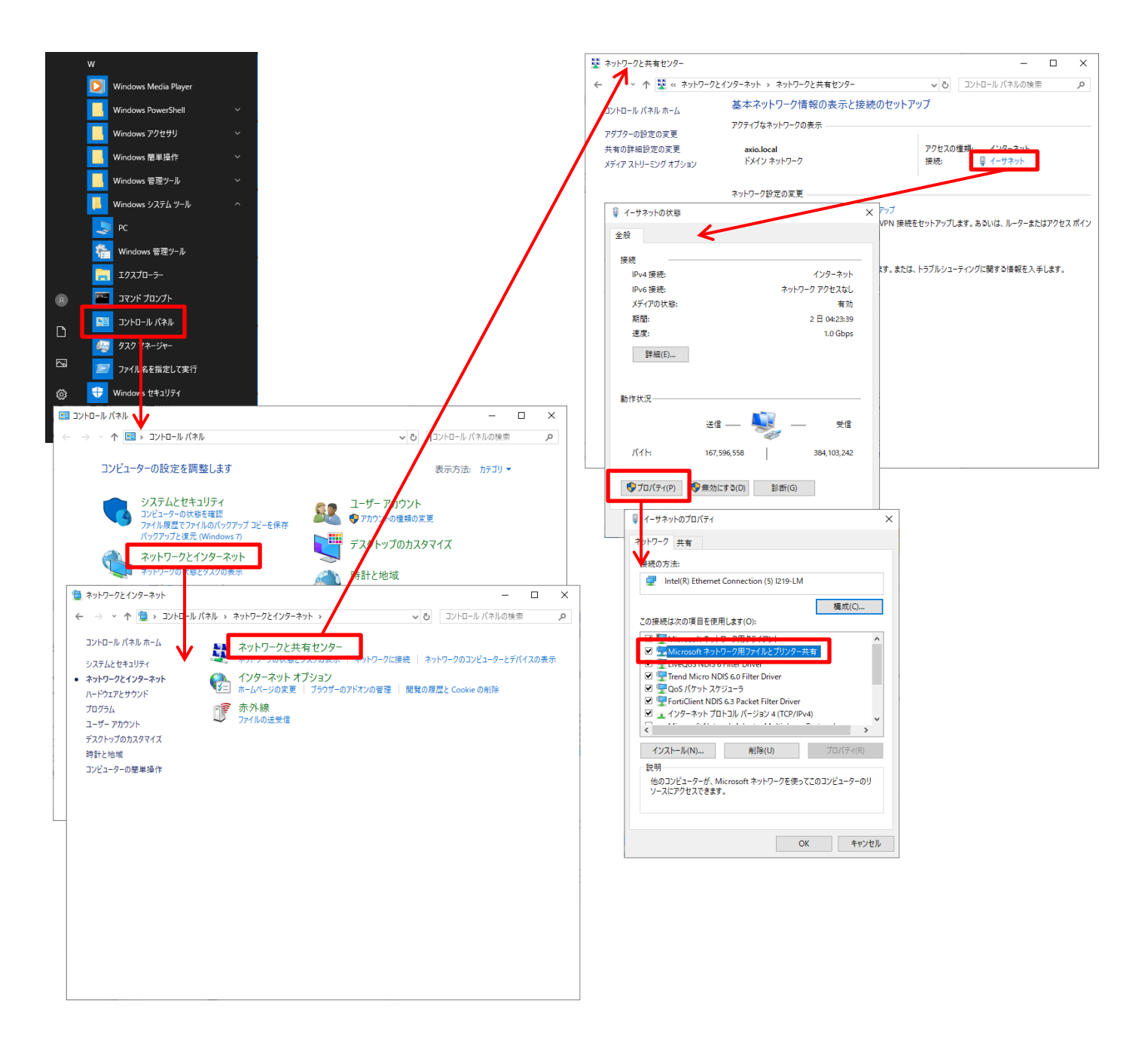

### <span id="page-21-0"></span>4.施設予約管理システムによるロボ **PC** のスケジュール管理

 OnRPA®はその利用時におけるリモートデスクトップ接続先の接続状態を調査することが出来ますが、利用中 の場合はそのデスクトップがいつ解放されるかはわかりません。RPA ソフトウェア実行デスクトップはシナリ オ作成のための学習時など、導入初期では長い時間帯で占有されることが想定されます。このため施設予約管 理システムなどを併用して、半日~数日程度のスパンで予約管理を行い、予約した利用者が実際に使用する際 に予約対象の RPA ソフトウェア実行デスクトップの空きを OnRPA®で確認して接続するという形態での運用を 推奨いたします。

#### <span id="page-21-1"></span>5.**OnRPA®**のセキュリティ上の制約事項について

 OnRPA®はリモートデスクトップ接続の競合や後着接続を防止するために接続対象のリモートデスクトップの 接続状態を調査するソフトウェアで、リモートデスクトップ接続の競合や後着接続を禁止させる機能は実装して いません。OnRPA®は、リモートデスクトップ接続アプリケーション単体を操作した場合の過失による競合や後 着接続を防ぐことが可能です。このために、RDP のポート番号を変更することを推奨するとともに、リモートデ スクトップ接続アプリケーションの呼び出しもパブリックモード(接続履歴を残さない)で行っています。

このため、運用にて RPA ソフトウェア利用ユーザについて、その接続には必ず OnRPA®を利用するように周知 をお願いします。

#### <span id="page-22-0"></span>6.**OnRPA®**のファイル構成とインストールについて

 OnRPA®はインストーラーとして exe(例 Setup.exe)ファイルと msi(例 OnRPA\_20\_Setup.msi)ファイルにて 供給されます。これらの 2 つのファイルを同一ディレクトリに格納しどちらかのファイルをダブルクリックする とインストールされます。表示ウインドウに従ってインストールをお願いします。

OnRPA®のファイル構成は、OnRPA.exe の 1 ファイルのみで、通常は、C:¥Program Files(x86)¥AXIO¥OnRPA デ ィレクトリが作成され、OnRPA.exe が作成されます。

インストールされるのは OnRPA.exe のみのため、OnRPA.exe を資産管理ツールなどで配布することも可能で す。

 また、OnRPA®を実行すると設定ファイルが自動的に作成され、実行したユーザの AppDATA 隠しファイル ・・・ ¥ユーザ名¥AppData¥Local¥AXIO (Windows10 の場合)に専用ディレクトリが作成され user.config ファイルが作 成されます。

#### <span id="page-22-1"></span>7.**OnRPA®**の製品ラインナップ

OnRPA®は下記の3つの形態で提供されます。

- OnRPA®評価版(体験のために無償で配布されます。) 評価ライセンスでの用途は、製品購入を目的とした評価になります。継続的に使用したり、 業務に使用した りすることは禁じられています。その場合は製品版のご購入をお願いします。 管理できる RPA \_デスクトップが、1台のみ実行できる無償版です。 「RPA シナリオ作成\_デスクトップ」の項目は利用出来ませんので、「RPA シナリオ実行\_デスクトップ」の 登録フィールドに、1 台のホスト名を登録してご利用ください。 また、管理 ID は入力不可でリモートデスクトップ接続の Port 番号はデフォルトの 3389 番でリモートデス クトップ接続が実行されます。
- ⚫ OnRPA® 5 台ロボ管理版(有償) RPA シナリオ作成 \_デスクトップ、RPA シナリオ実行\_デスクトップ について、それぞれ5台ずつ実行で きる有償版です。 6台目以降で登録されたデスクトップは無視され接続状況の調査もボタン表示も実施しません。
- ⚫ OnRPA® 20 台ロボ管理版(有償) RPA シナリオ作成 デスクトップ、RPA シナリオ実行 デスクトップ について、それぞれ20台ずつ登録 及び実行できる有償版です。

#### <span id="page-22-2"></span>8.アップグレード手順

OnRPA®評価版 → OnRPA® 5 台ロボ管理版または OnRPA® 20 台ロボ管理版、 OnRPA®5台ロボ管理版 → OnRPA®20台ロボ管理版 にアップグレードすることが可能です。 インストーラーでアップグレード前と同一ディレクトリにインストールすると自動的に上書きされます。 また、設定も引き継がれます。(インストール履歴はプログラムと機能画面に残ります。) Ver1.4 以上へのアップグレードの場合はセットアップ時に設定ファイルを指定することも可能です。(1-2 設定ファイルのインポート機能について を参照ください。)

#### <span id="page-23-0"></span>9.年間保守更新時の対応

年間保守更新時に、更新に関する作業等は発生しません。継続して使用できます。

#### <span id="page-23-1"></span>10.ライセンス規定

# <span id="page-23-2"></span>**10-1** ライセンス許諾範囲

ライセンスを購入されたお客様法人内において、OnRPA®を複製してインストールする PC 台数に制限はありま せんが、OnRPA®に登録できる RPA ソフトウェアをインストールした PC(ロボ PC という)の台数が規定され ています。表-1 の登録可能ロボ PC 最大数がライセンス許諾数となり、これを超過しての利用はできません。 尚、Active Directory のドメインが同一の場合に限りグループ会社内での利用も可能とします。また、評価版は、 評価・試用の目的でのみ使用することができ、この目的を超えて継続的な利用や業務利用することはできません。 本ライセンス規定の範囲での使用が許諾されます。ソフトウェア使用許諾契約書もご確認ください。

|                  | 登録可能ロボ PC 最大数 |            |
|------------------|---------------|------------|
|                  | 開発用口ボ PC *    | 実行用ロボ PC * |
| │OnRPA® 5台ロボ管理版  |               | b          |
| │OnRPA® 20台ロボ管理版 | 20            | 2 O        |

表-1

\*開発用ロボ PC:開発用 RPA ライセンスがインストールされた PC

# <span id="page-23-3"></span>**10-2 OnRPA®**5台ロボ管理版を 1 ライセンス購入した場合にライセンス違反となる利用例

本項では、5台ロボ管理版を例として記載しますが、20台ロボ管理版も同様となります。

(1)管理ロボ台数の超過(開発用ロボ PC:3台、実行用ロボ PC:7台)

開発用ロボ PC、実行用ロボ PC の登録は、表-1 の登録可能ロボ最大数を超過して利用することはできま せん。また、実行用ロボ PC を開発用ロボ PC として(または開発用ロボ PC を実行用 PC 用として)登録 することはできません。

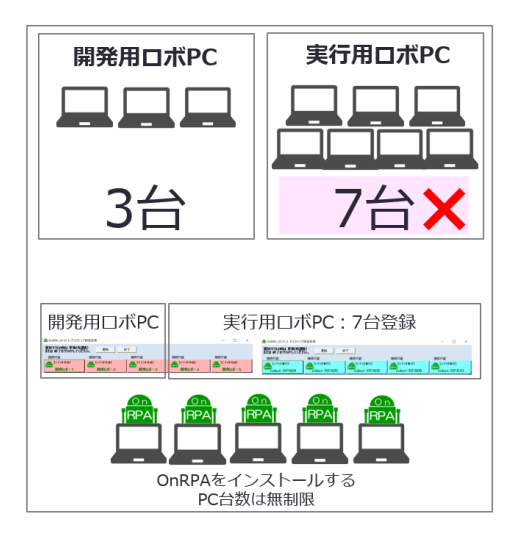

開発用ロボ PC: 3台、実行用ロボ PC: 7台で 利用される場合には、5台ロボ管理版2本か 20台ロボ管理版のライセンスが必要になり ます。

<sup>\*</sup>実行用ロボ PC: 実行用 RPA ライセンスがインストールされた PC

(2)複数拠点や部署などで異なるロボ PC を利用する場合のロボ PC の超過登録 開発用ロボ PC、実行用ロボ PC 毎の登録総数は、表-1 登録可能ロボ PC 最大数を超過できません。

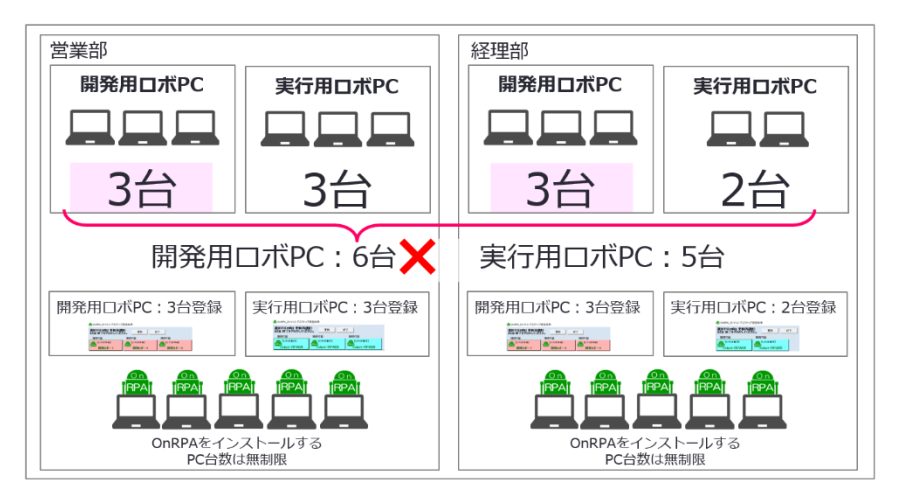

左図のように、営業部と経理部で 利用するロボ PC が異なる場合 には、その総数が表-1 登録可能ロボ PC 最大数を超過することはできま せん。

この場合では、開発用ロボ PC が営 業部の3台と経理部の3台で計6 台となり、5台ロボ管理版では超過 となります。

# <span id="page-24-0"></span>**10-3 Active Directory** 同一ドメインでの共有利用

Active Directory の同一のドメイン環境であれば、グループ会社\*における OnRPA®の共有利用は可能です。 ただし、この場合も登録ロボ PC の総数が、表-1 の登録可能ロボ PC 最大数を超過することはできません。 \*グループ会社の対象範囲は、出資比率50%以上の日本国内グループ会社とします。

(1) 同一ドメインにおける共有利用

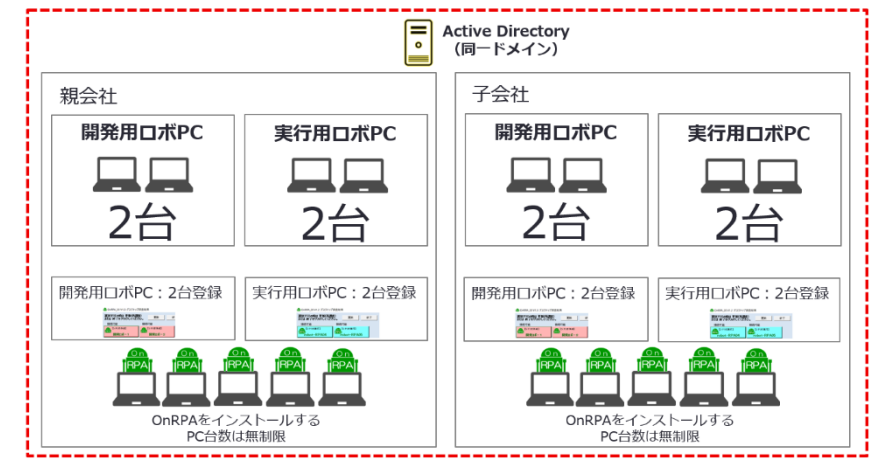

同一ドメイン環境であり、登録ロボ PC の総数が表-1 の登録可能ロボ PC 最大数の範囲内の場合にはグル ープ会社での共有利用が可能とな ります。

(2) 異なるドメイン環境での利用(ライセンス違反)

異なるドメイン環境のため共有利用はできません。各社毎にライセンスの購入が必要になります。

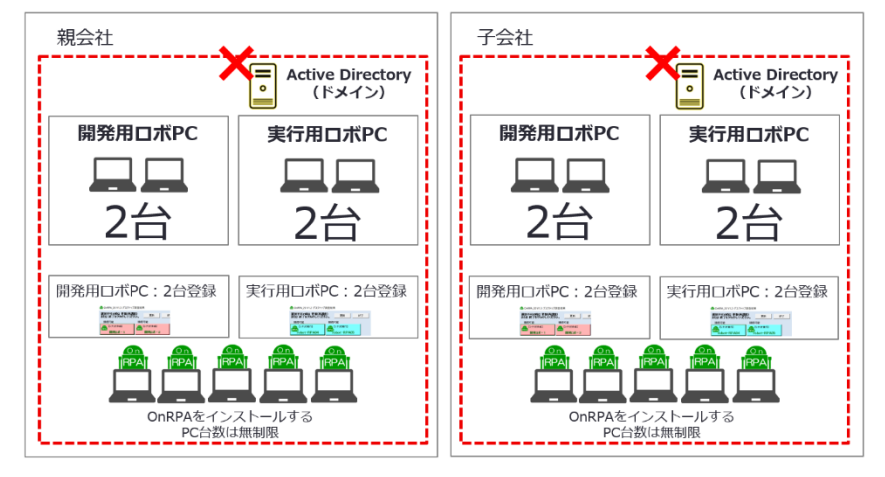

# <span id="page-25-0"></span>11. 評価版についての留意事項

評価版には、製品版に比べて以下の制限があります。

- ➢ 使用できる用途の制限 評価ライセンスでの用途は、製品購入を目的とした評価になります。継続的に使用したり、 業務に使用 したりすることは禁じられています。その場合は製品版のご購入をお願いします。(ポップアップあり)
- ➢ 管理可能な RPA\_デスクトップの台数制限 RPA デスクトップとは、WinActor などの RPA ソフトウェアを実装した PC (ロボ PC) のリモートデ スクトップ接続対象です。
- **> 評価版では、管理可能な RPA デスクトップは、1台となります。** アプリケーションを起動すると、「RPA シナリオ作成\_デスクトップ」の項目は下図のようにグレーアウ トして利用出来ませんので、設定画面の表示にて、「RPA シナリオ実行\_デスクトップ」の登録フィール ドに 1 台のホスト名を登録してご利用ください。

# \*評価版の場合、開発用ロボ、実行用ロボのどちらでも問題ありません。

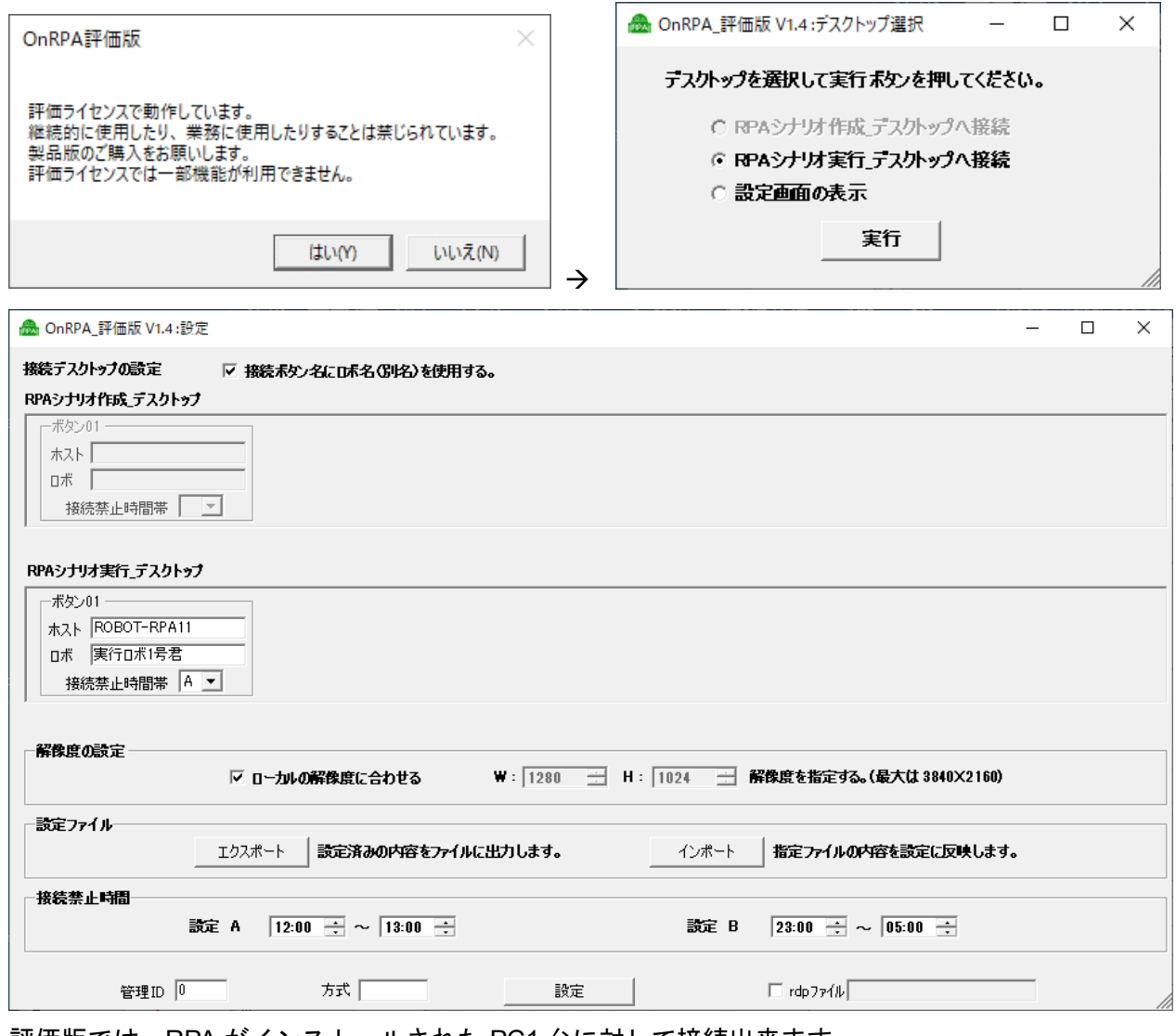

➢ 評価版では、RPA がインストールされた PC1 台に対して接続出来ます。

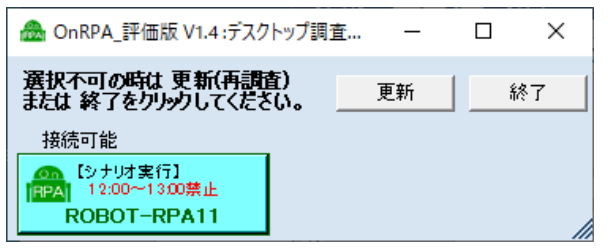

# <span id="page-26-0"></span>12**.** その他

OnRPA®に関するドキュメントは下記の通りです。

- 「OnRPA®管理者ガイド」 (本書)
- 「OnRPA®ユーザガイド」
- 「OnRPA®ソフトウェア使用許諾契約書」
- 「WinActor を RDP 接続で使用する際の注意事項」
- 「OnRPA® 環境構築クイックガイド」
- 「OnRPA® 困ったときは」
- 「非ドメイン環境における OnRPA®の利用」

「OnRPA」は、株式会社アクシオの登録商標です。

「WinActor」は、エヌ・ティ・ティ・アドバンステクノロジ株式会社の登録商標です。 その他の会社名または製品名は、各社の商標または登録商標です。